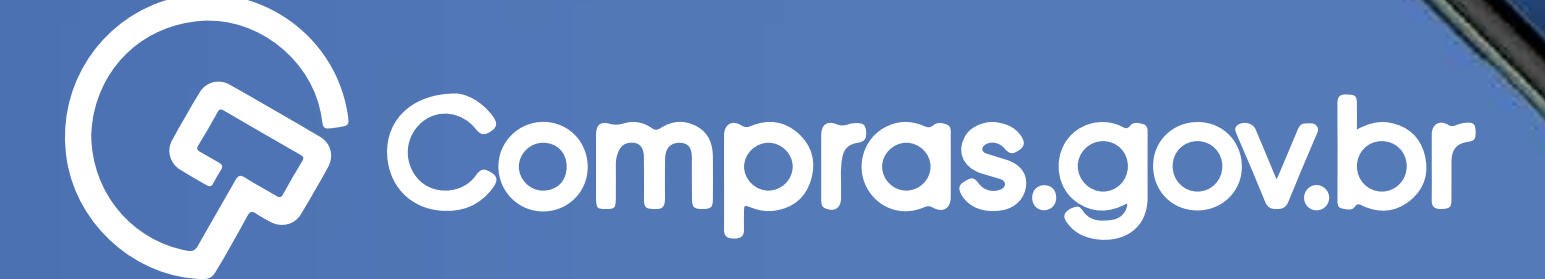

Clique nas setas ou role

para baixo para avançar

1 Cadastro 1977 - 1978 - 1979 - 1979 - 1979 - 1979 - 1979 - 1979 - 1979 - 1979 - 1979 - 1979 - 1979 - 1979 - 1<br>1979 - 1979 - 1979 - 1979 - 1979 - 1979 - 1979 - 1979 - 1979 - 1979 - 1979 - 1979 - 1979 - 1979 - 1979 - 1979

**Acreolizare o login estatuno di la Rica Comparatorica di la Rica estatunidade di la Rica di la Rica di la Rica** 

**Entrop Com Courtes** 

**GROUGICATION** 

Participar das compras públicas de forma ágil e completa com o app **[Compras.gov.br](https://www.gov.br/compras/pt-br/sistemas/conheca-o-compras/aplicativo-compras/comprasnet-mobile)** é muito fácil. Antes de tudo, é necessário possuir um cadastro ativo. **Vamos aos primeiros passos para o cadastro no Compras.gov.br?**

#### **Começar**

 $O$   $O$  $\circ$  $\circ$   $\circ$ 

 $\circ$ 

 $\circ$ 

 $\circ$ 

 $\circ$ 

 $\circ$  $\circ$  $O$   $O$  $\circ$ 

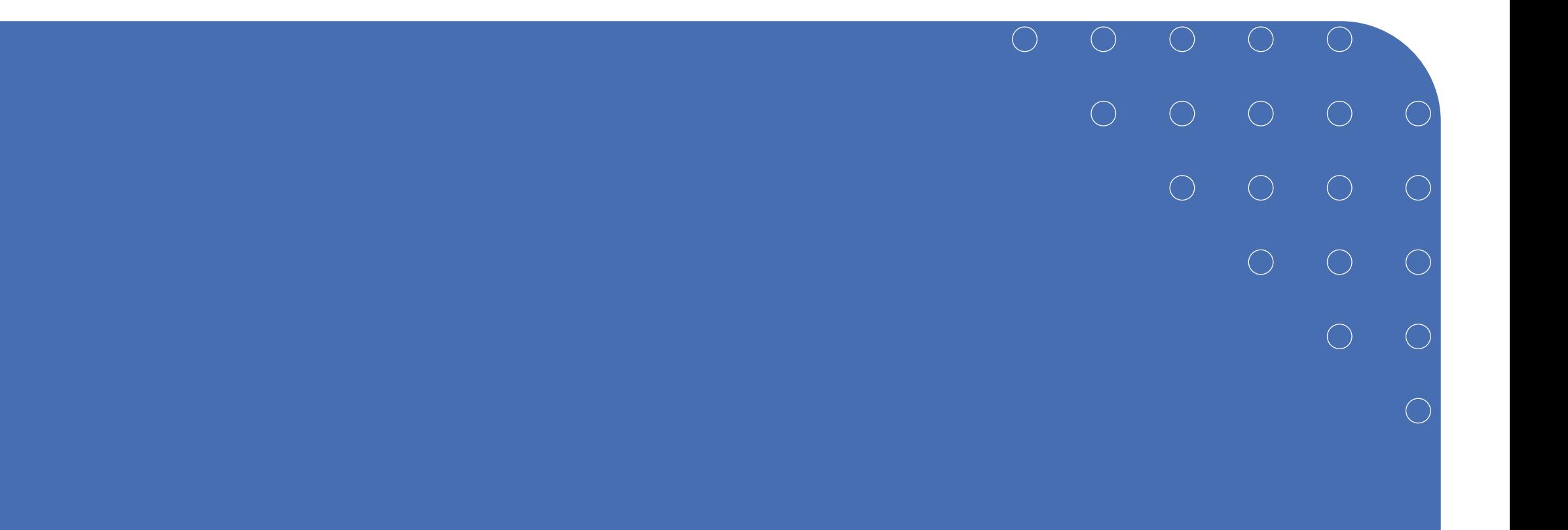

#### Passo a Passo Detalhado

#### **>>** Cadastro no Compras.gov.br

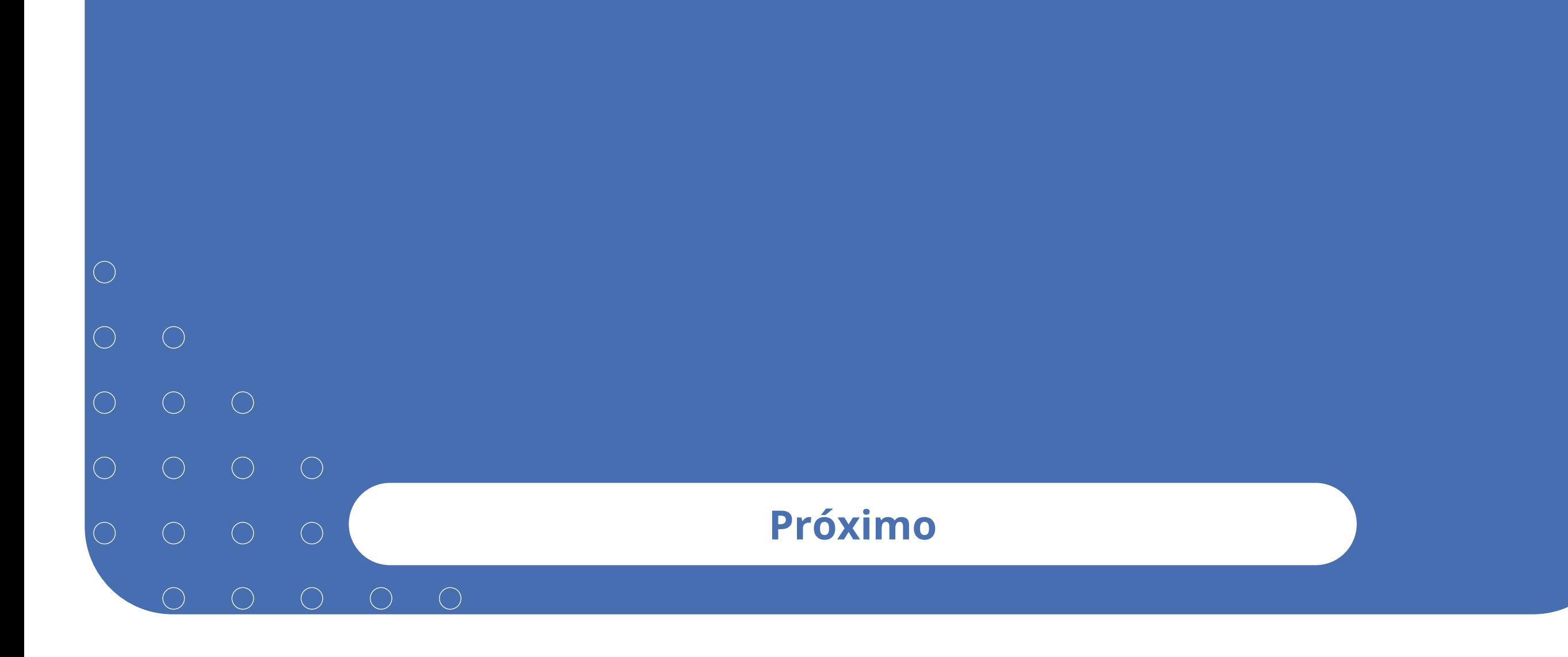

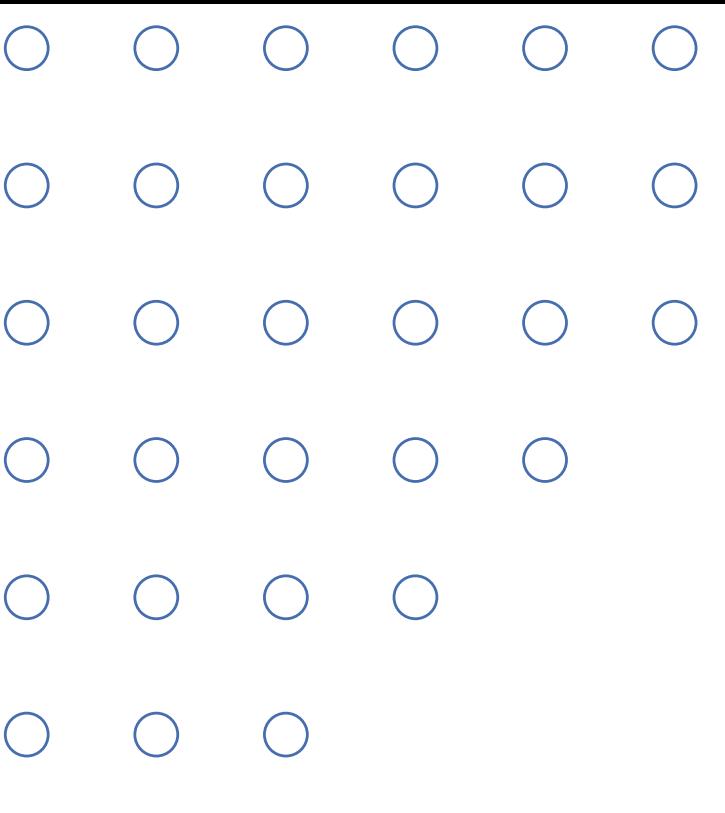

 $\bigcirc$ 

# Cadastro no compras.gov.br

Agora é hora de fazer o seu cadastro, para que tanto pelo site **[compras.gov.br](https://www.gov.br/compras/pt-br)**  quanto pelo app você possa consultar as licitações e receber notificações para apresentar propostas e lances.

#### **Próximo**

Clique nas setas ou role para baixo para avançar

**SEBRAE** 

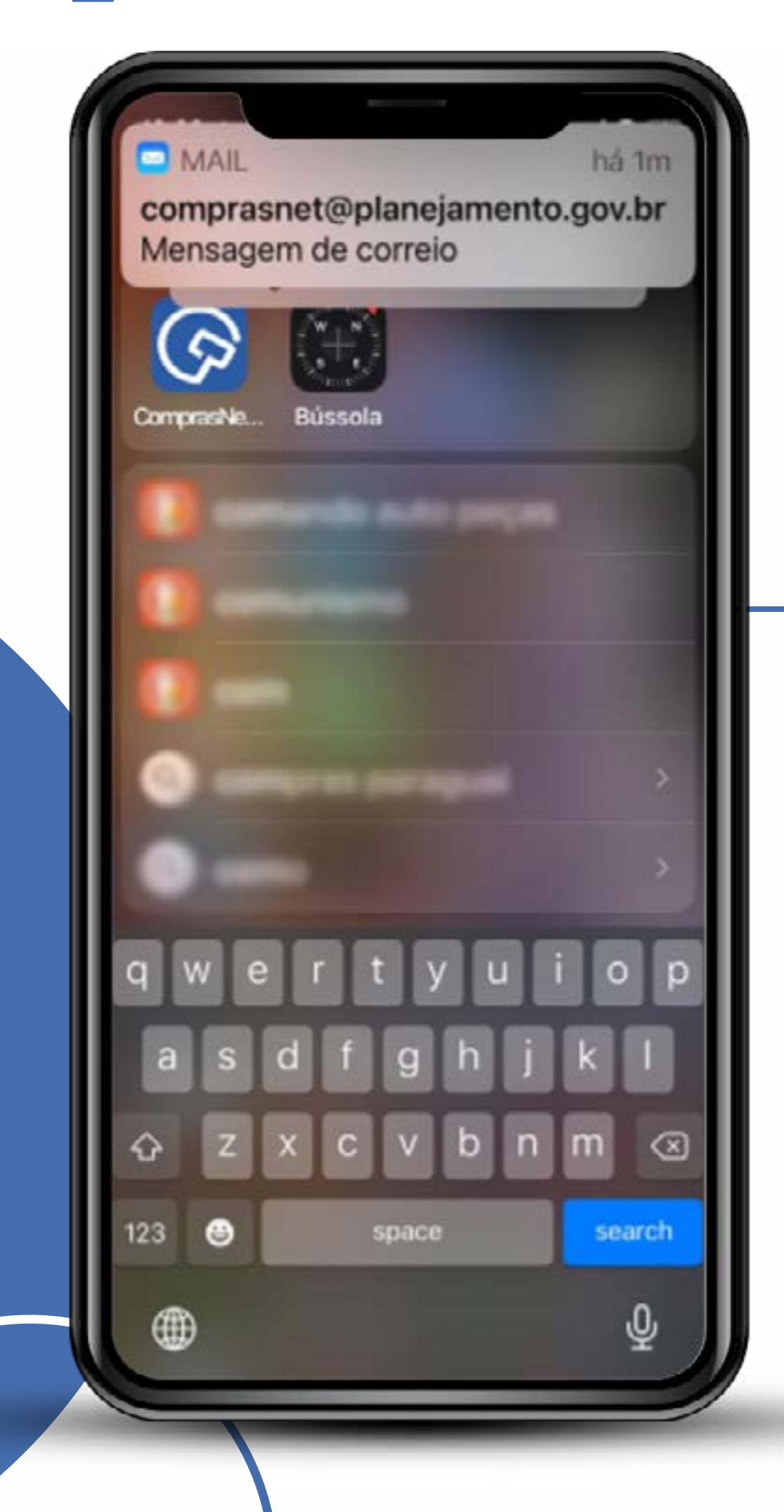

Você receberá um e-mail com o detalhamento das informações para realizar seu cadastro. Esses passos poderão ser realizados também no computador.

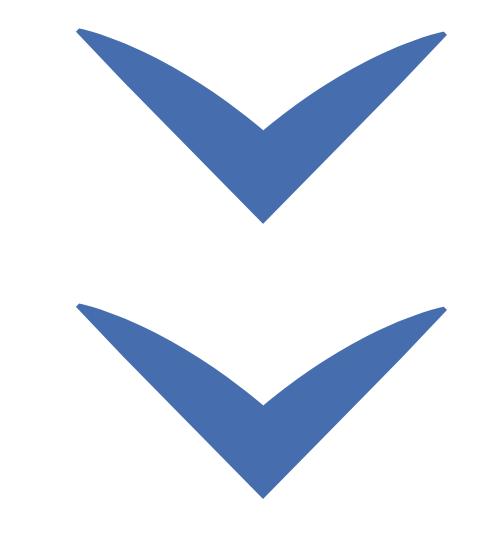

Clique nas setas ou role para baixo para avançar

**SEBRAE** 

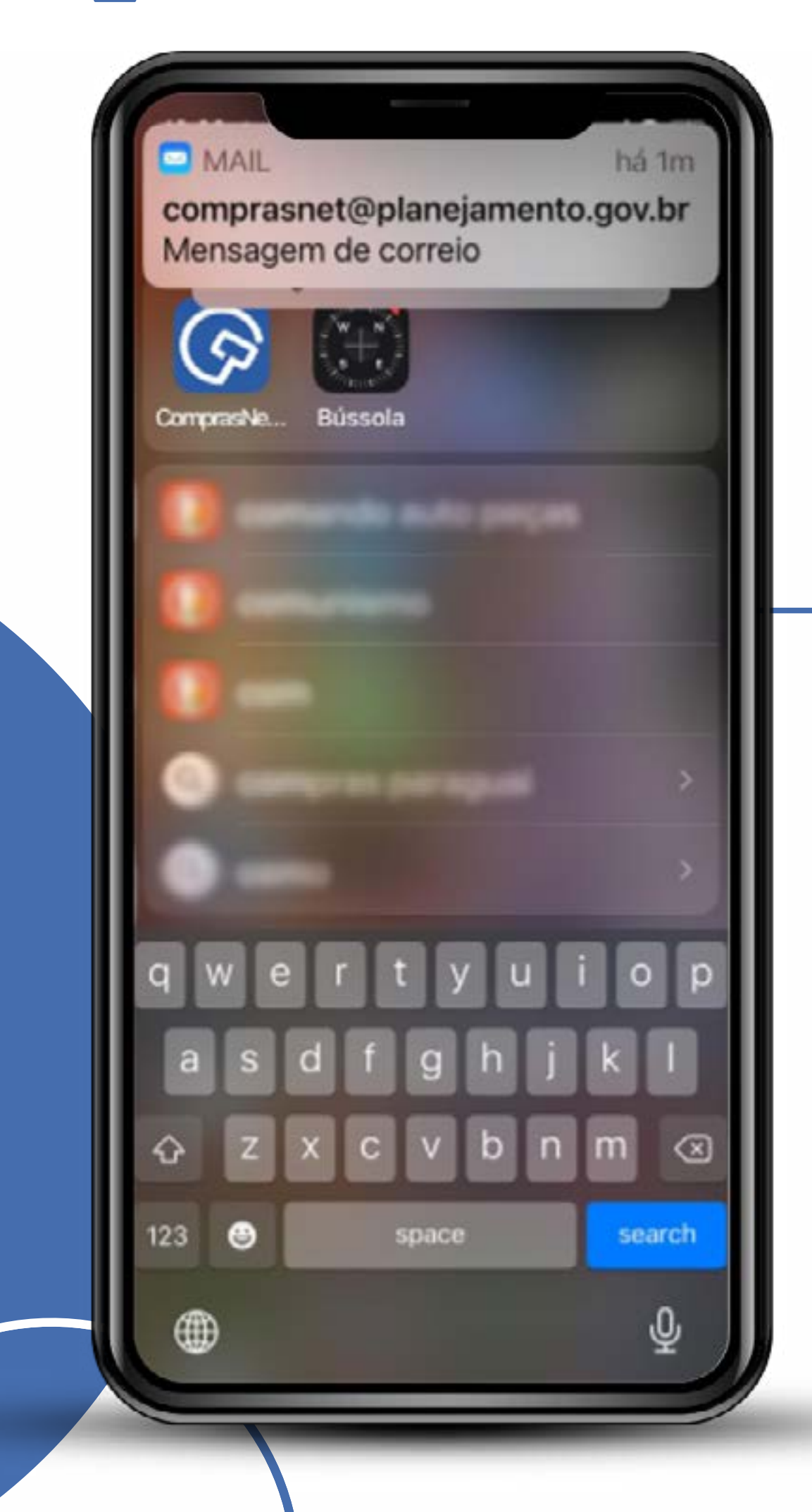

Verifique a sua caixa de SPAM para ter certeza de que o e-mail do destinatário acima não foi bloqueado.

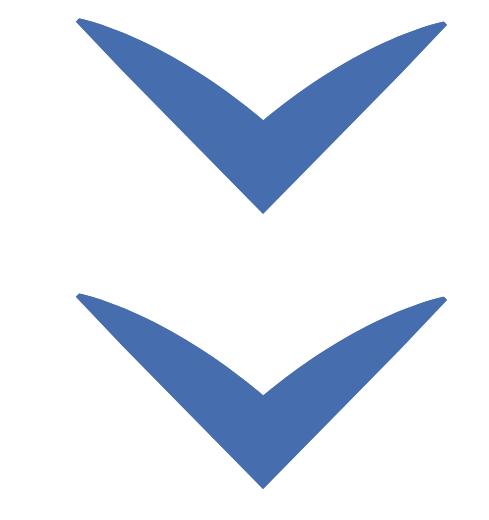

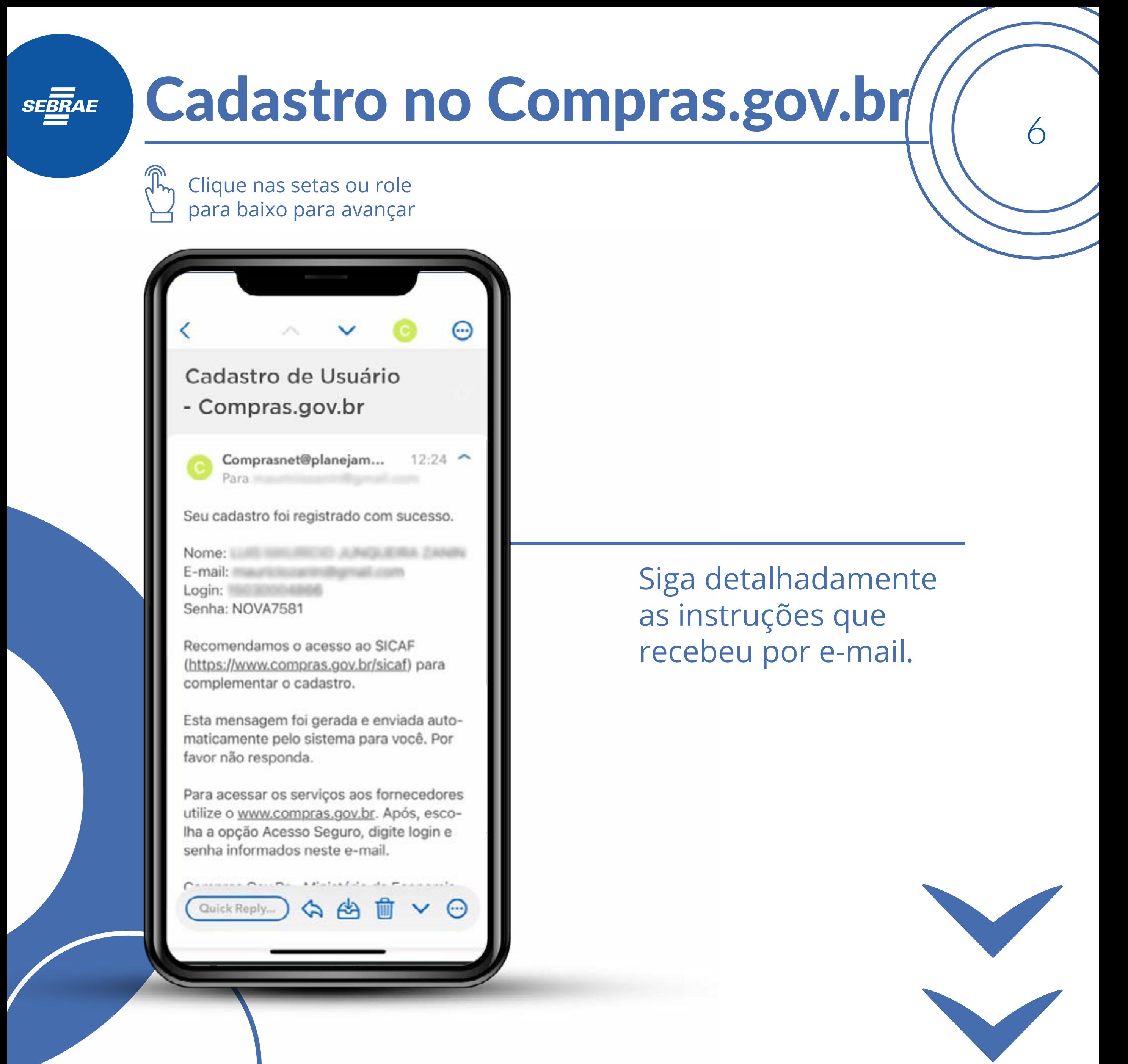

Clique nas setas ou role para baixo para avançar

**SEBRAE** 

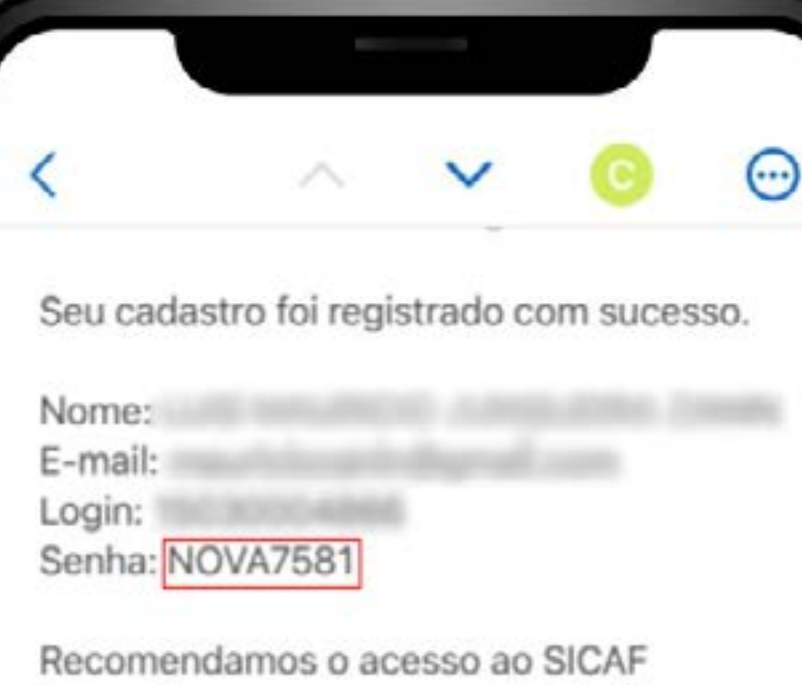

(https://www.compras.gov.br/sicaf) para complementar o cadastro.

Esta mensagem foi gerada e enviada automaticamente pelo sistema para você. Por favor não responda.

Para acessar os serviços aos fornecedores utilize o www.compras.gov.br. Após, escolha a opção Acesso Seguro, digite login e senha informados neste e-mail.

Compras.Gov.Br - Ministério da Economia.

Seu cadastro foi registrado com suce...

Quick Reply A A For V M

 $12:22$   $\sim$ 

Comprasnet@planejam...

Observe que você tem dois links de acesso no e-mail: um para finalizar o cadastro no Sicaf e outro para realizar o cadastro no **Compras.gov.br**

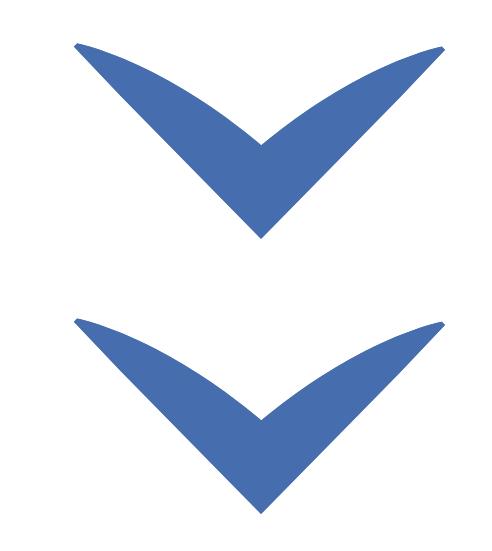

 $(\cdot \cdot \cdot)$ 

Clique nas setas ou role para baixo para avançar

**SEBRAE** 

Seu cadastro foi registrado com sucesso.

Nome: E-mail: Login: Senha: NOVA7581

Recomendamos o acesso ao SICAF (https://www.compras.gov.br/sicaf) para complementar o cadastro.

Esta mensagem foi gerada e enviada automaticamente pelo sistema para você. Por favor não responda.

Para acessar os serviços aos fornecedores utilize o www.compras.gov.br. Após, escolha a opção Acesso Seguro, digite login e senha informados neste e-mail.

Compras.Gov.Br - Ministério da Economia.

#### Comprasnet@planejam...  $12:22$   $\sim$ Seu cadastro foi registrado com suce...

Quick Reply... )  $\Leftrightarrow$   $\Leftrightarrow$   $\Box$   $\Box$   $\vee$   $\Box$ 

#### Dois links, duas ações diferentes!

Este é o ponto que os novos usuários mais se confundem. Nós vamos tirar de letra!

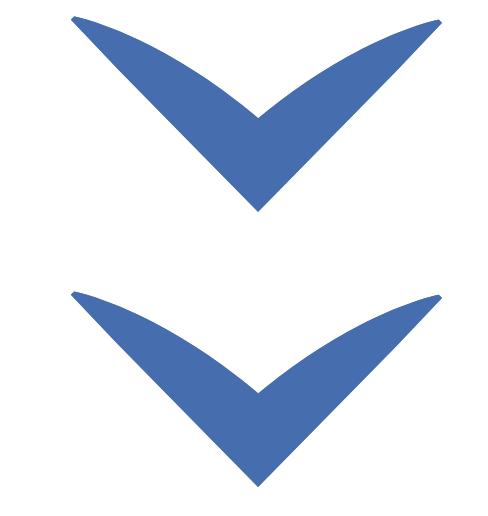

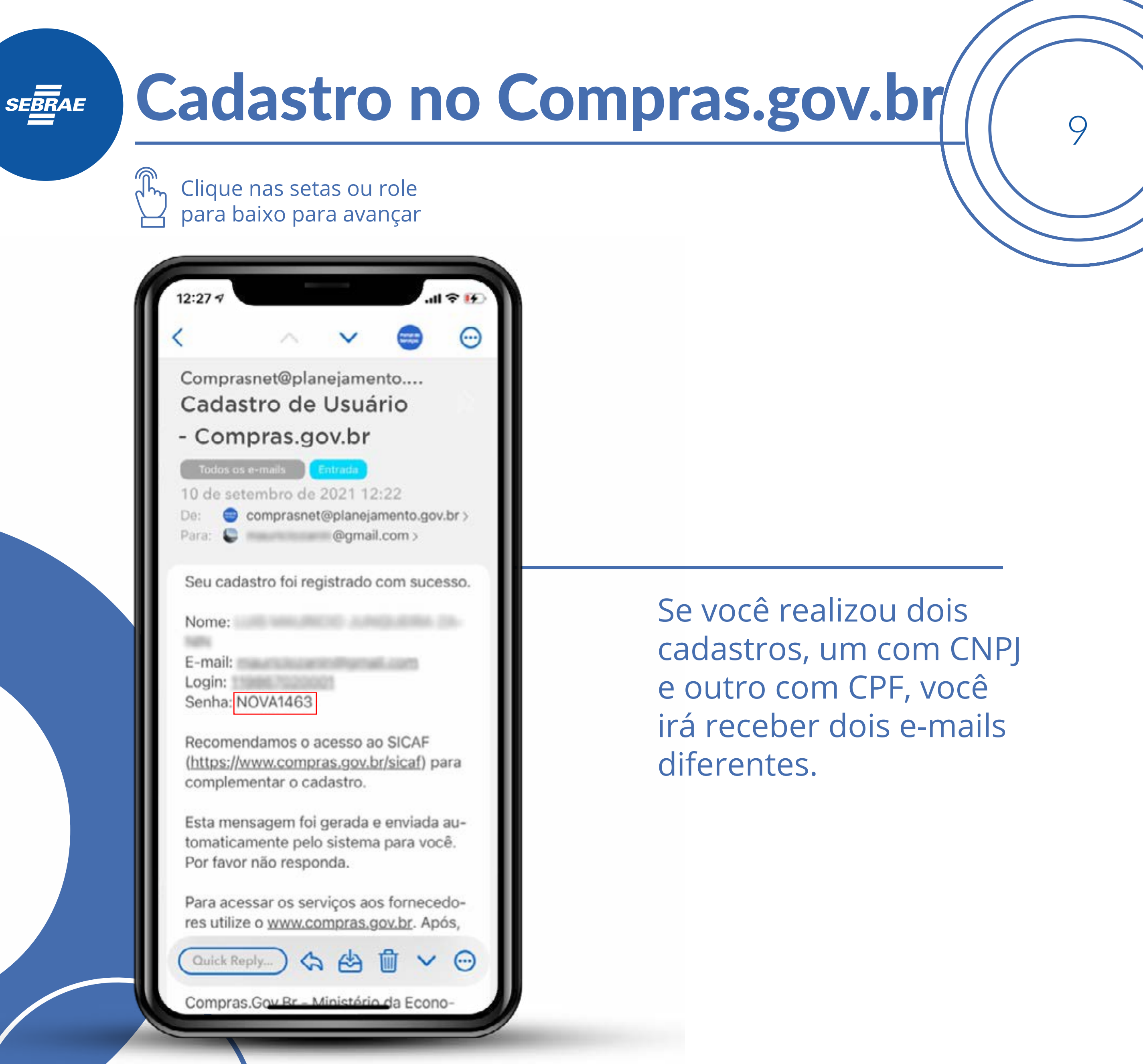

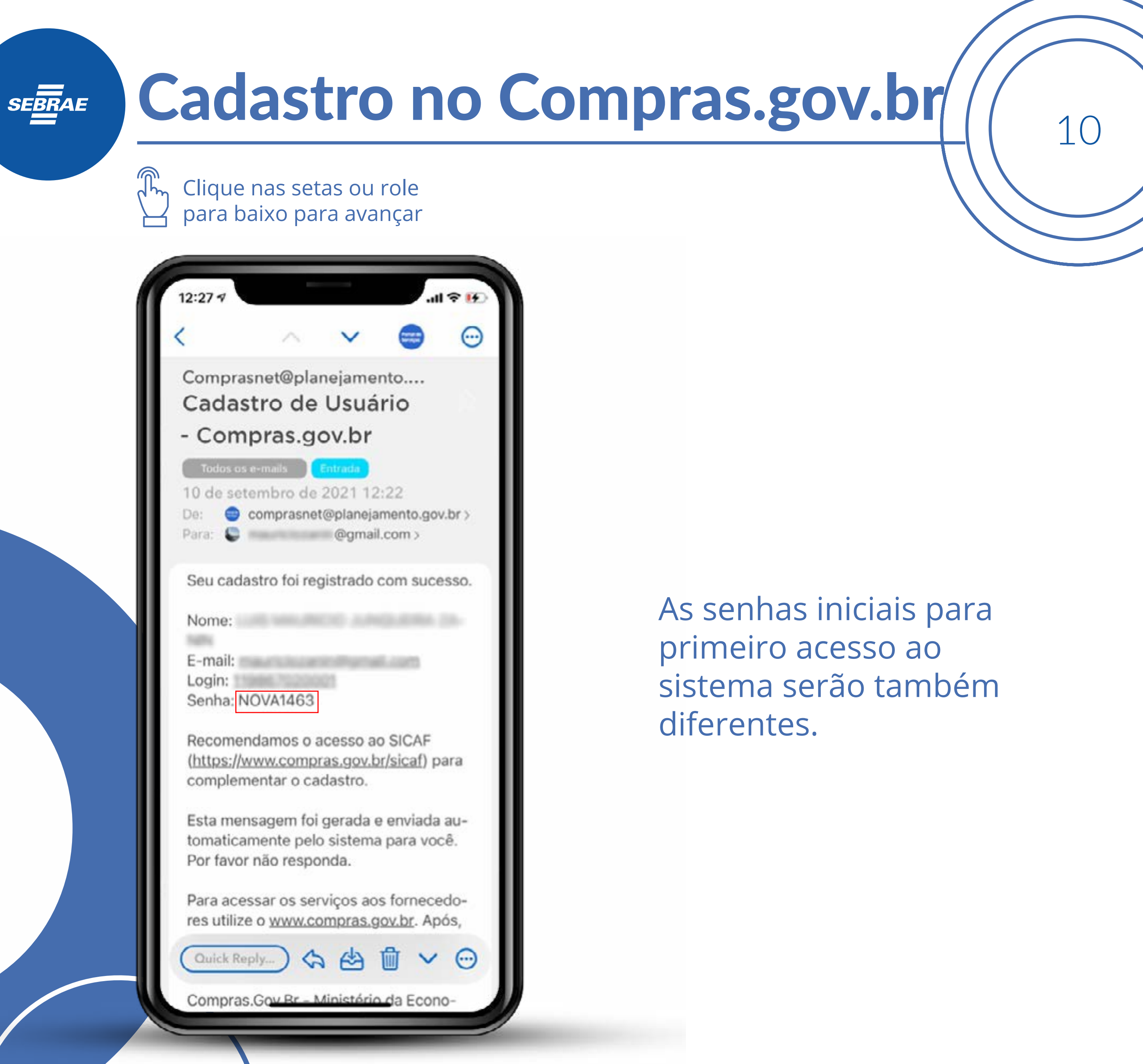

Clique nas setas ou role para baixo para avançar

**SEBRAE** 

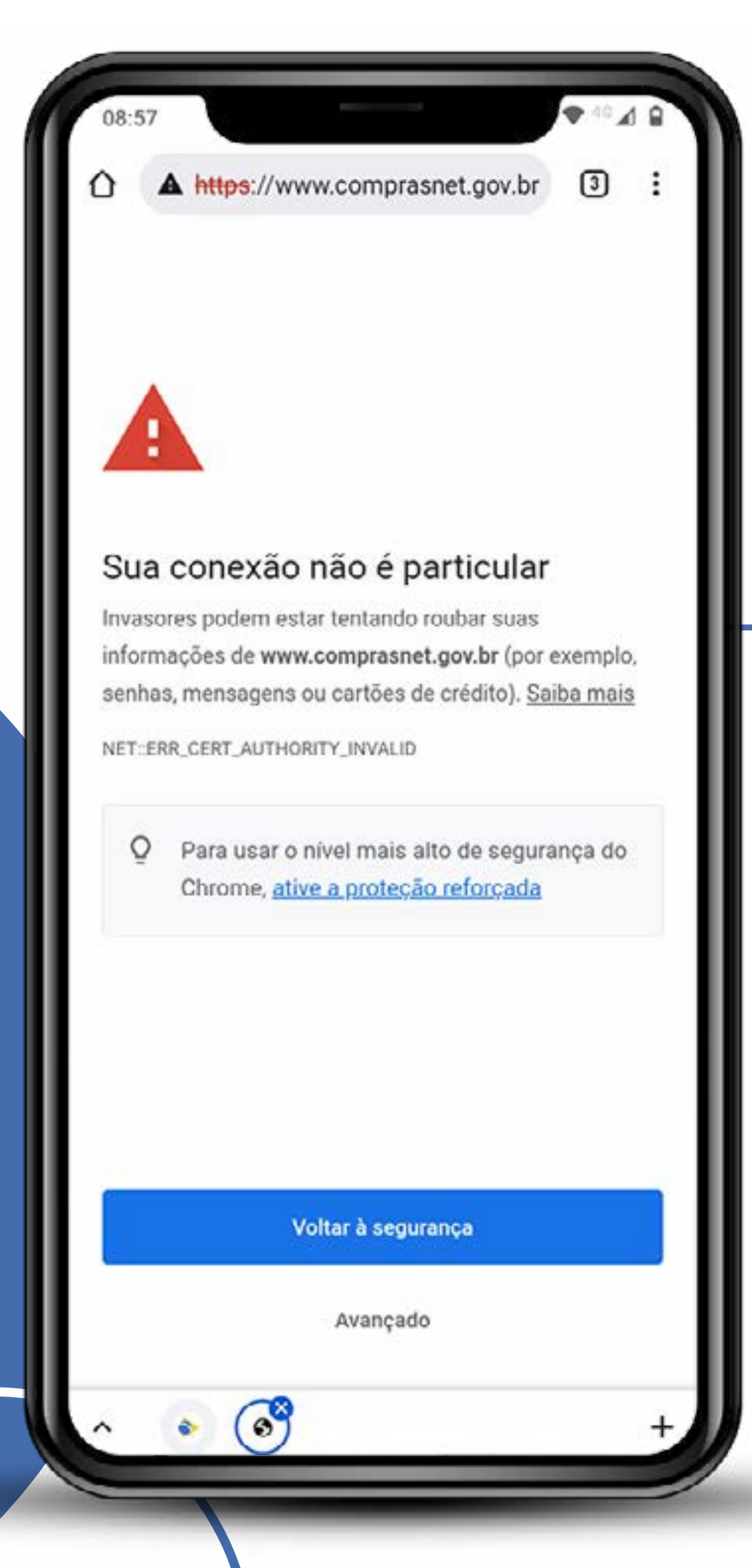

#### Aceite as opções de segurança

Os navegadores ainda não validam o sistema de chaves ICP Brasil utilizadas como conhecidas e válidas.

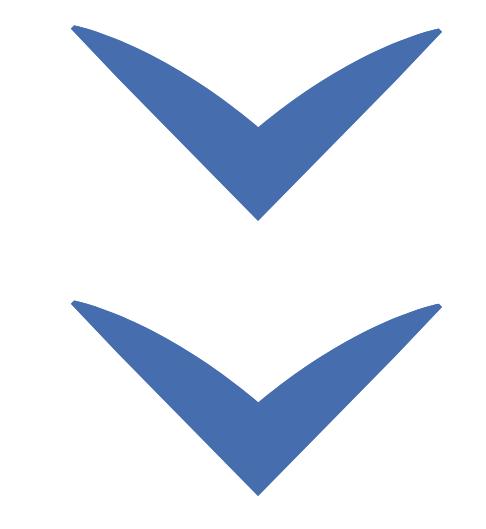

Clique nas setas ou role para baixo para avançar

**SEBRAE** 

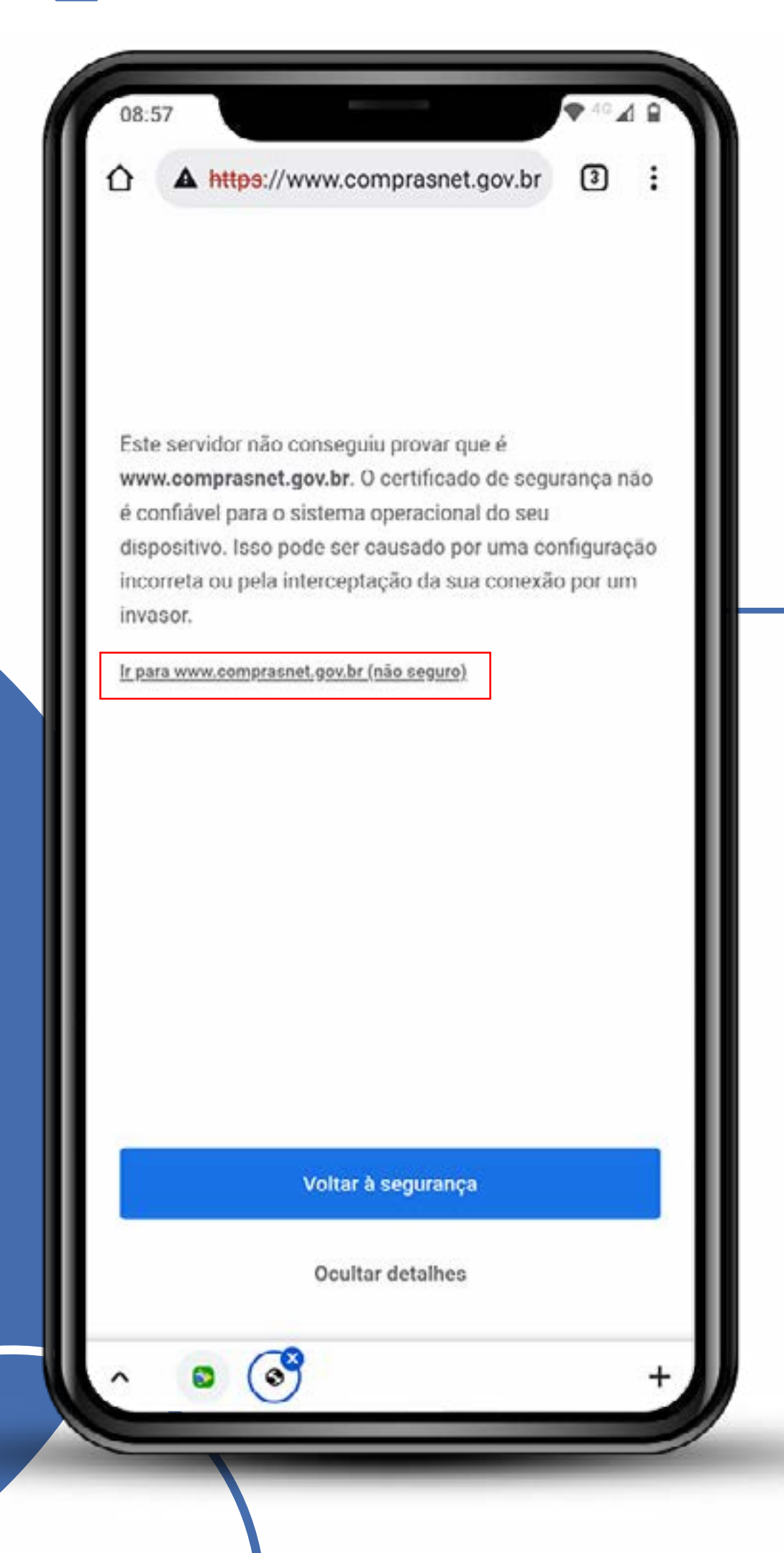

#### É preciso aceitar a restrição e visitar o site.

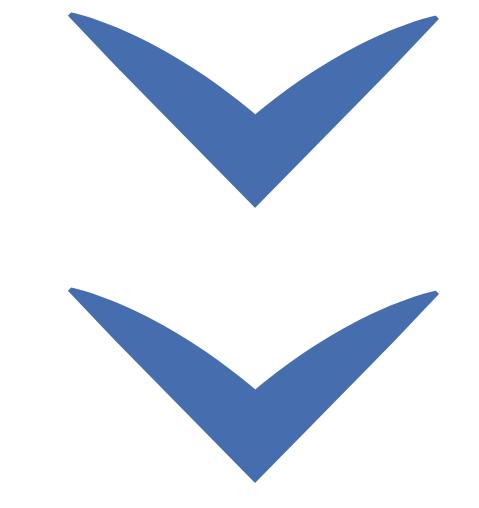

Clique nas setas ou role para baixo para avançar

**SEBRAE** 

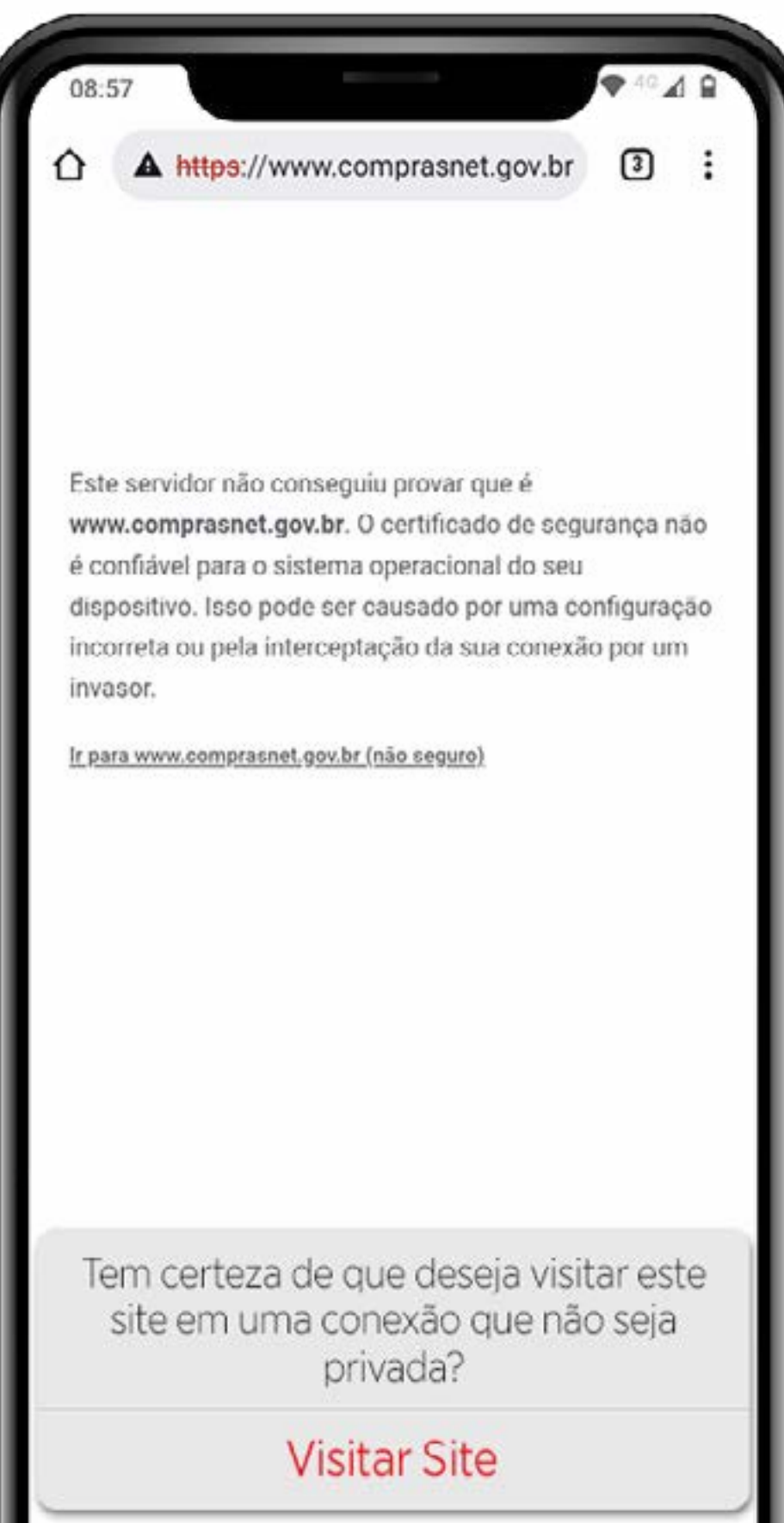

Cancelar

Aceite as confirmações de segurança.

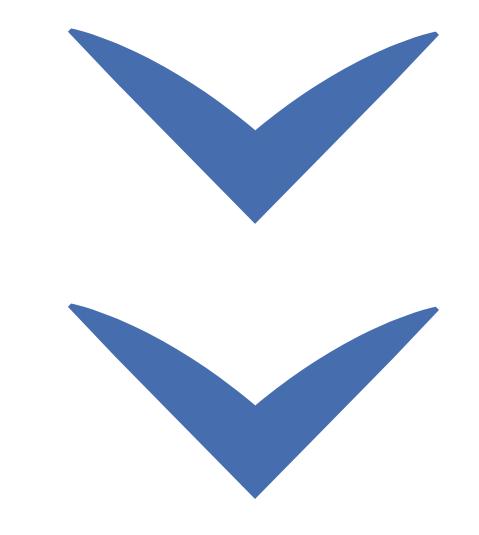

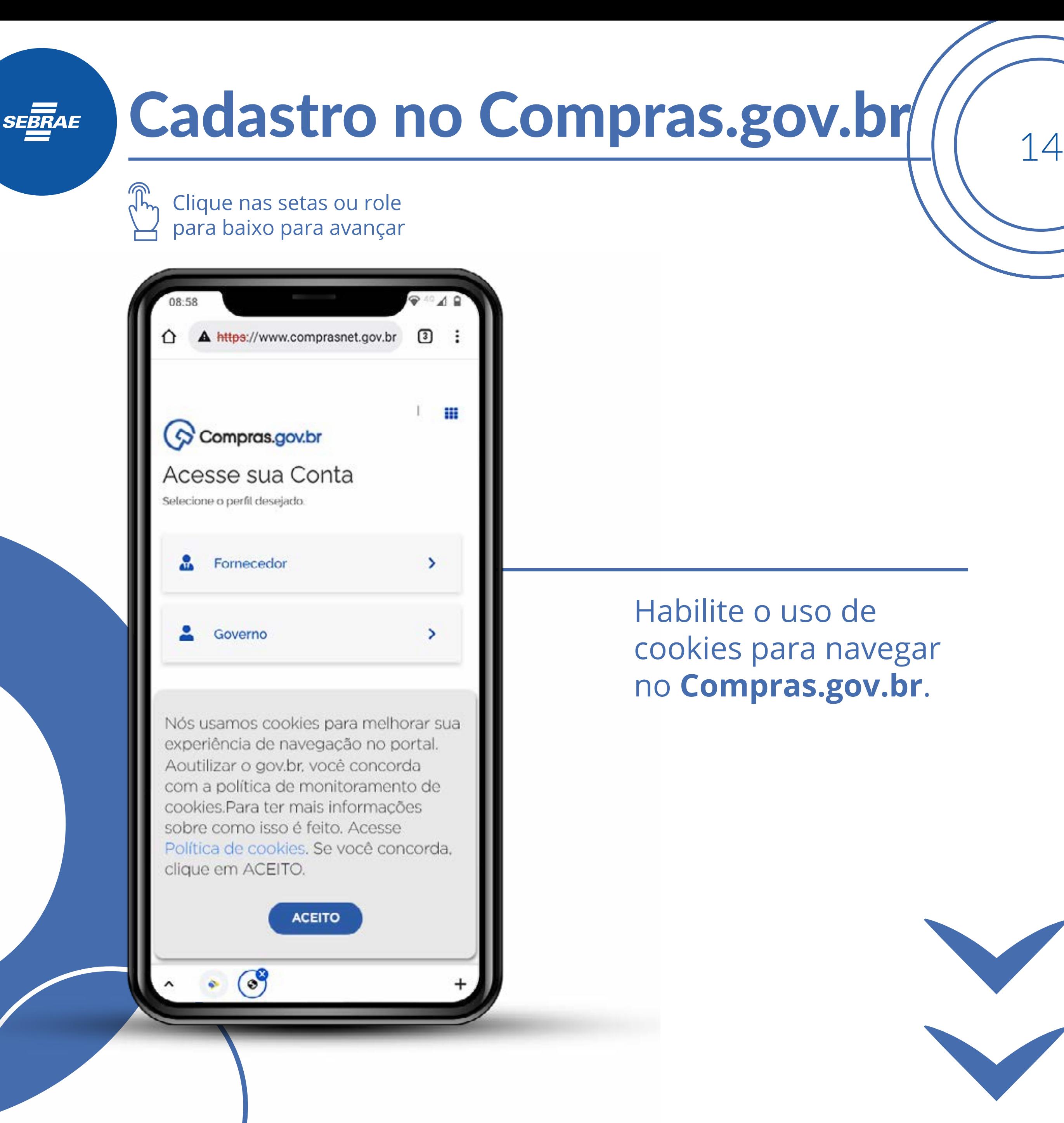

Clique nas setas ou role para baixo para avançar

**SEBRAE** 

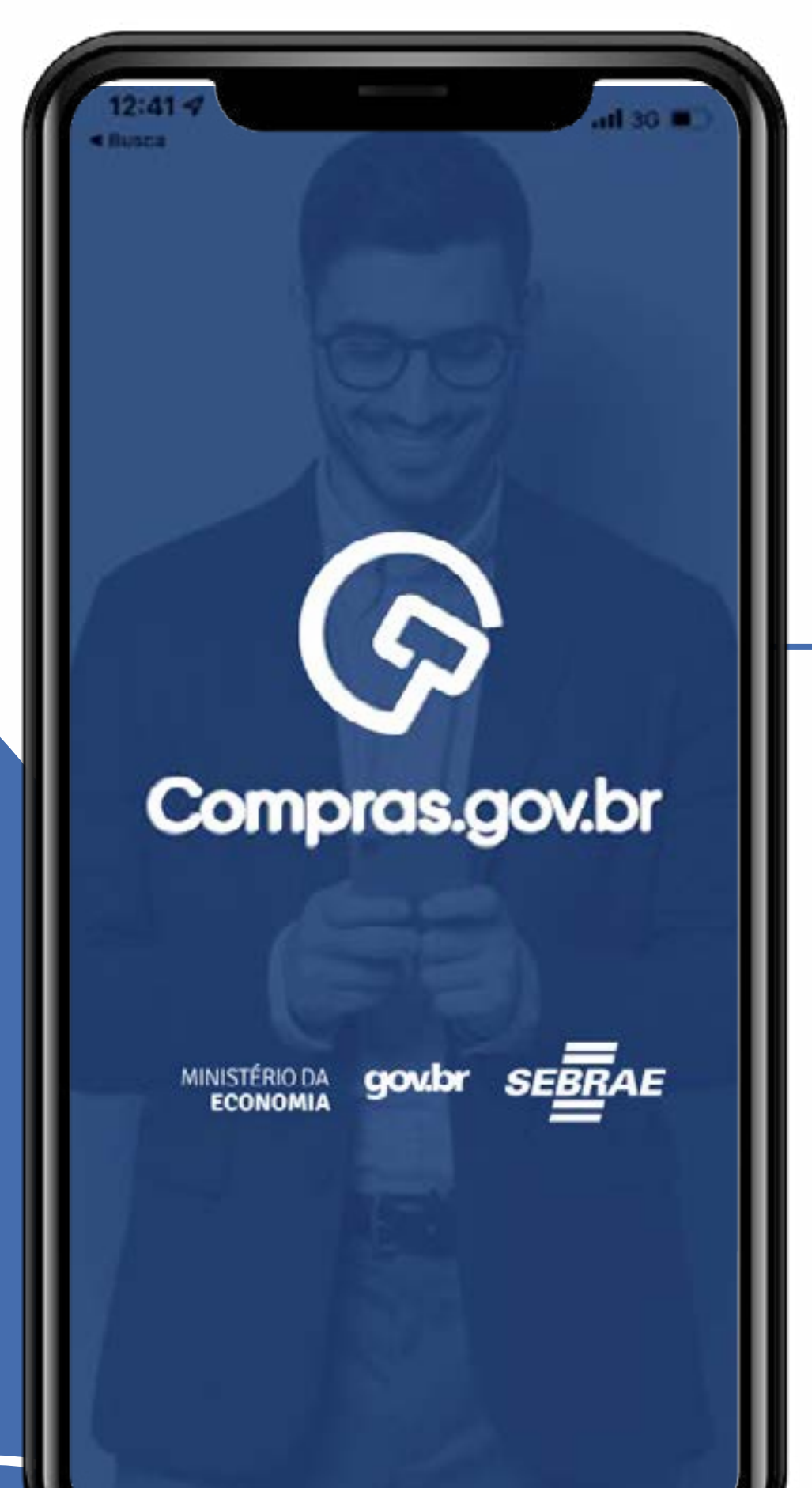

Conheça a interface geral de navegação do site. Ele será o local de apresentação de propostas e lances.

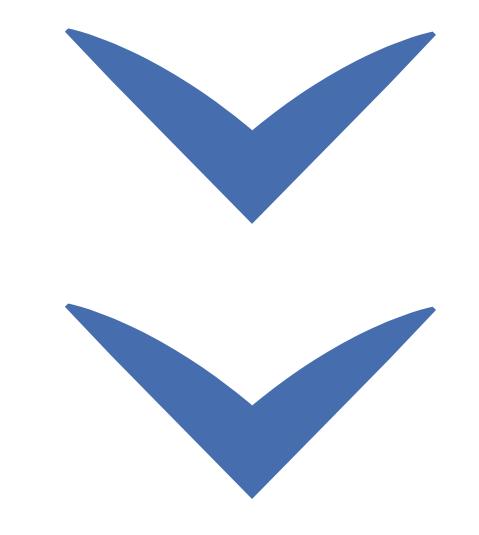

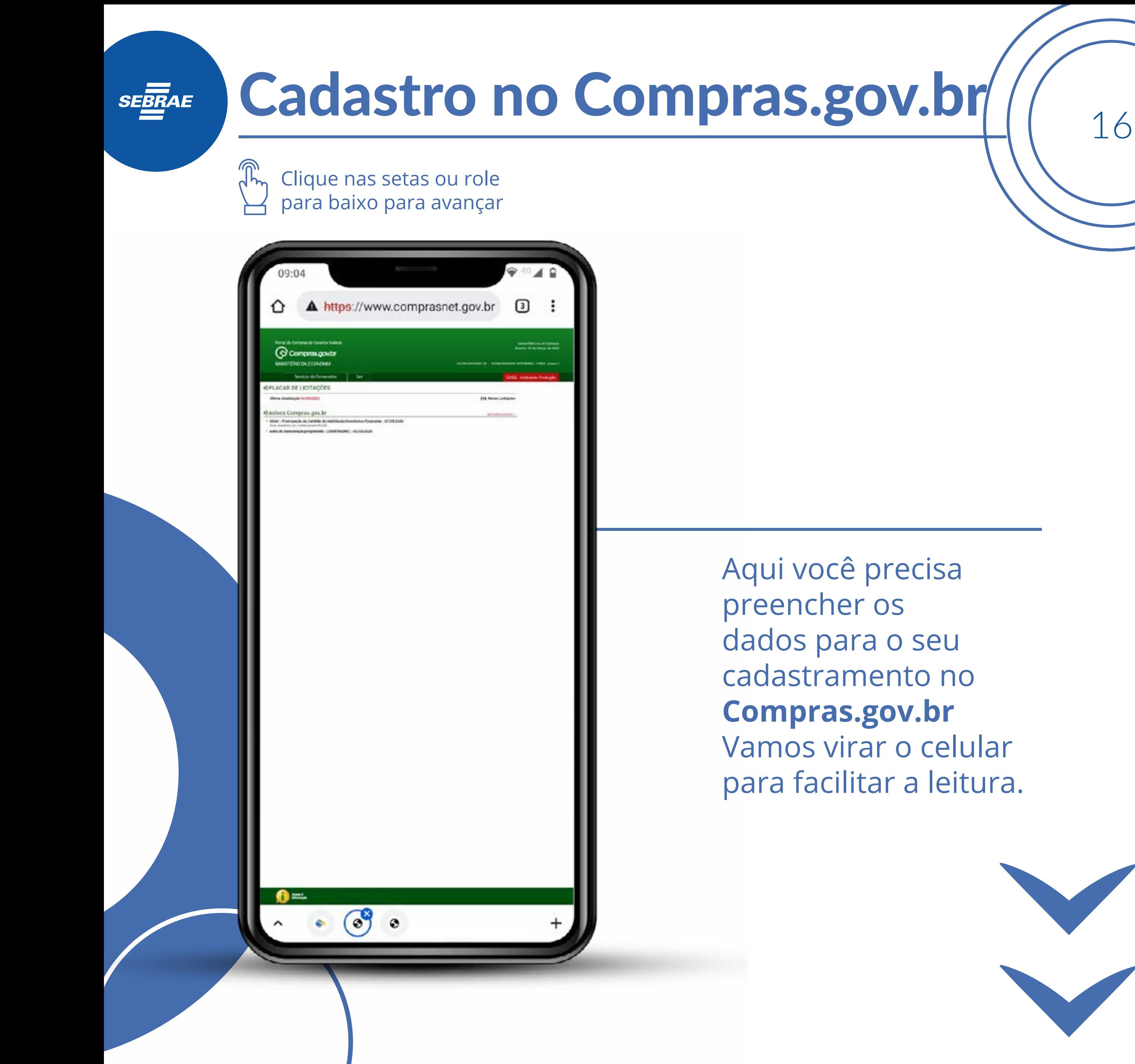

Clique nas setas ou role para baixo para avançar

**SEBRAE** 

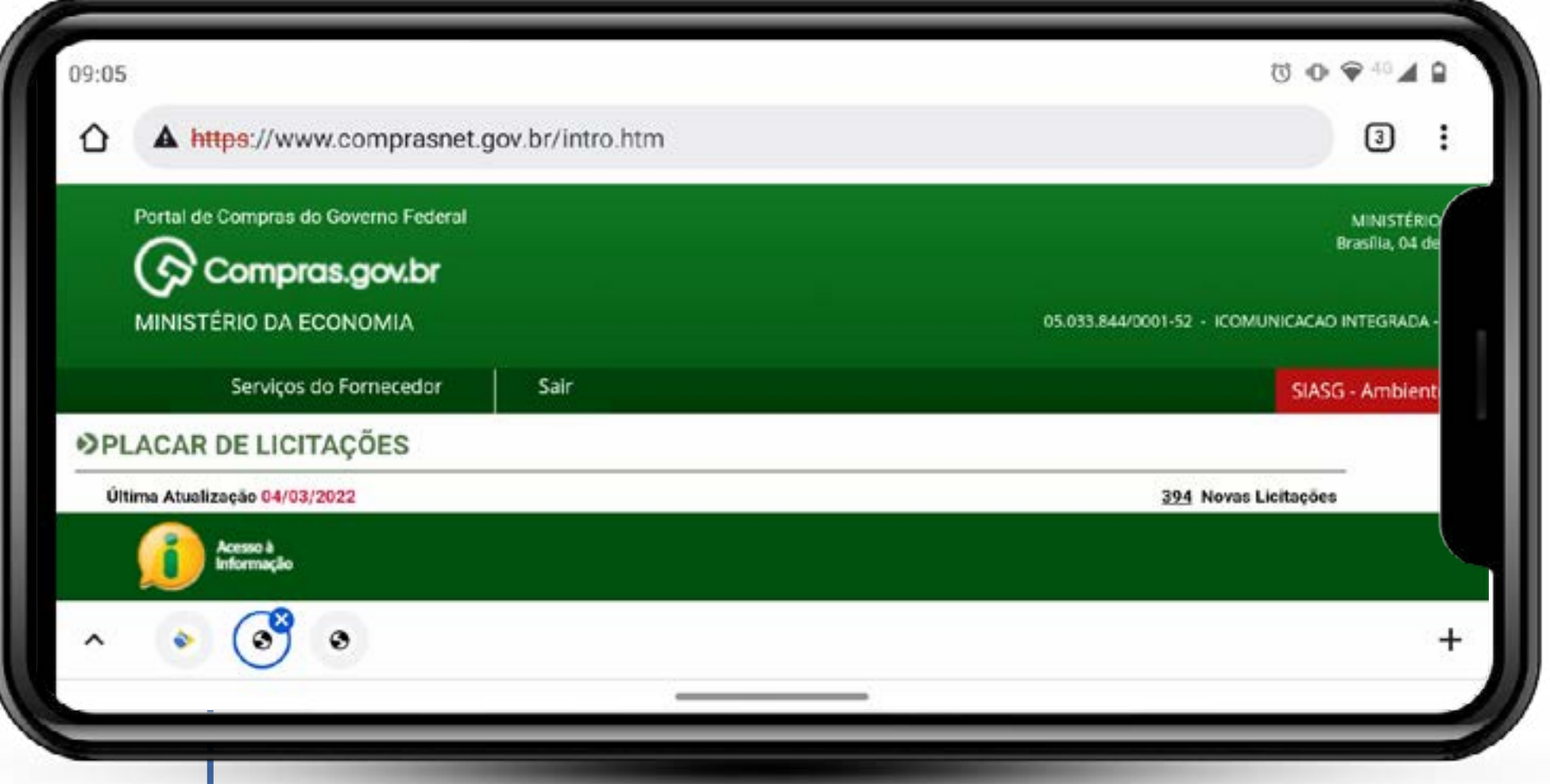

*Ufa! Melhor, né?*  Selecione a opção adequada.

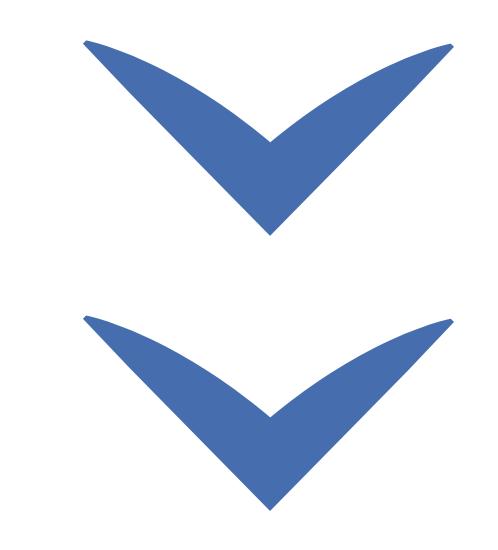

Clique nas setas ou role para baixo para avançar

**SEBRAE** 

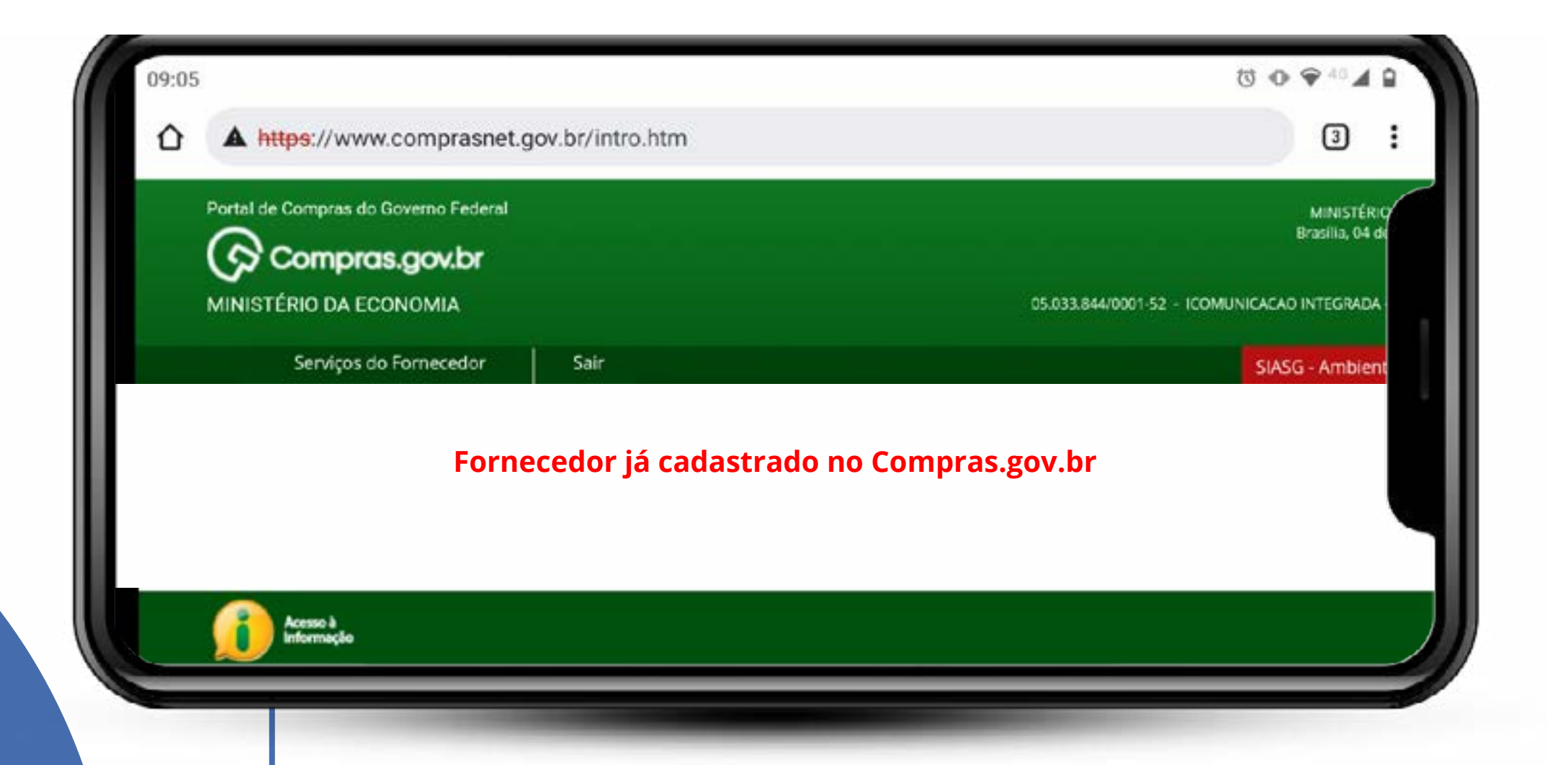

Cada dispositivo apresenta as opções de rolagem de uma forma. Indique de acordo com o seu cadastro.

Você deverá utilizar a senha **NOVAXXXX** (NOVA E QUATRO NÚMEROS) que recebeu por e-mail.

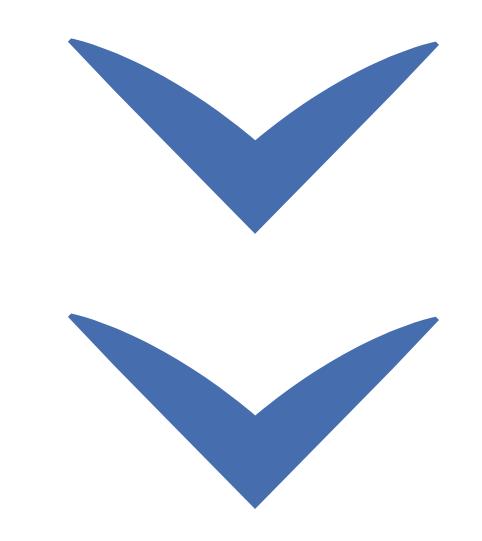

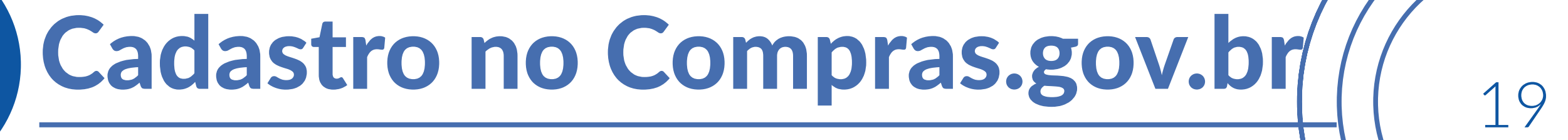

Clique nas setas ou role para baixo para avançar

**SEBRAE** 

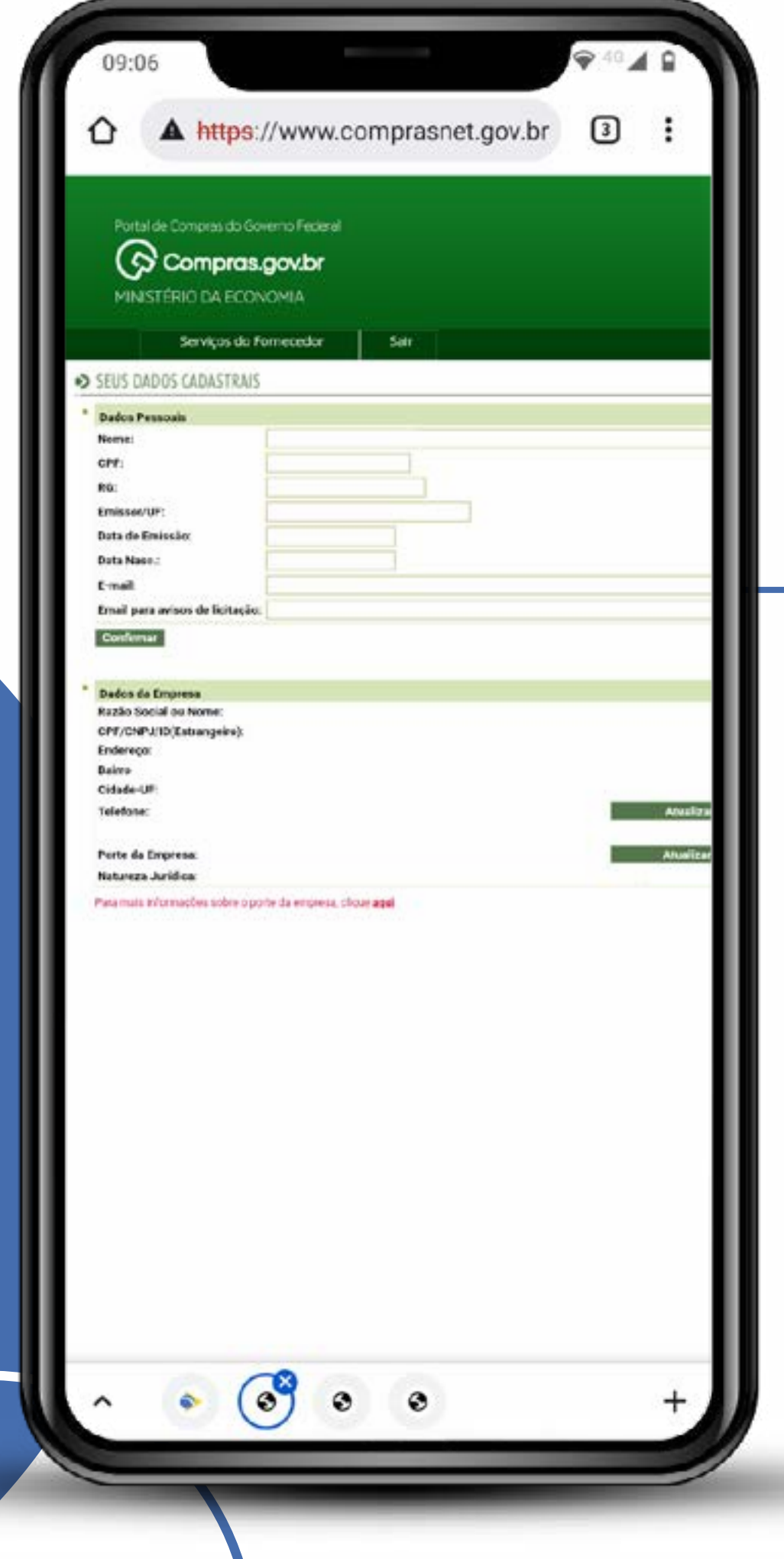

Após a seleção, irão se abrindo os campos a serem preenchidos com seus dados. Lembre-se de que aqui haverá validação com os dados informados previamente no Sicaf.

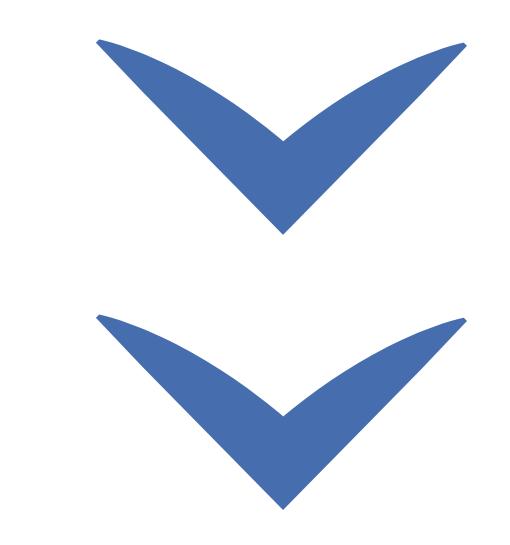

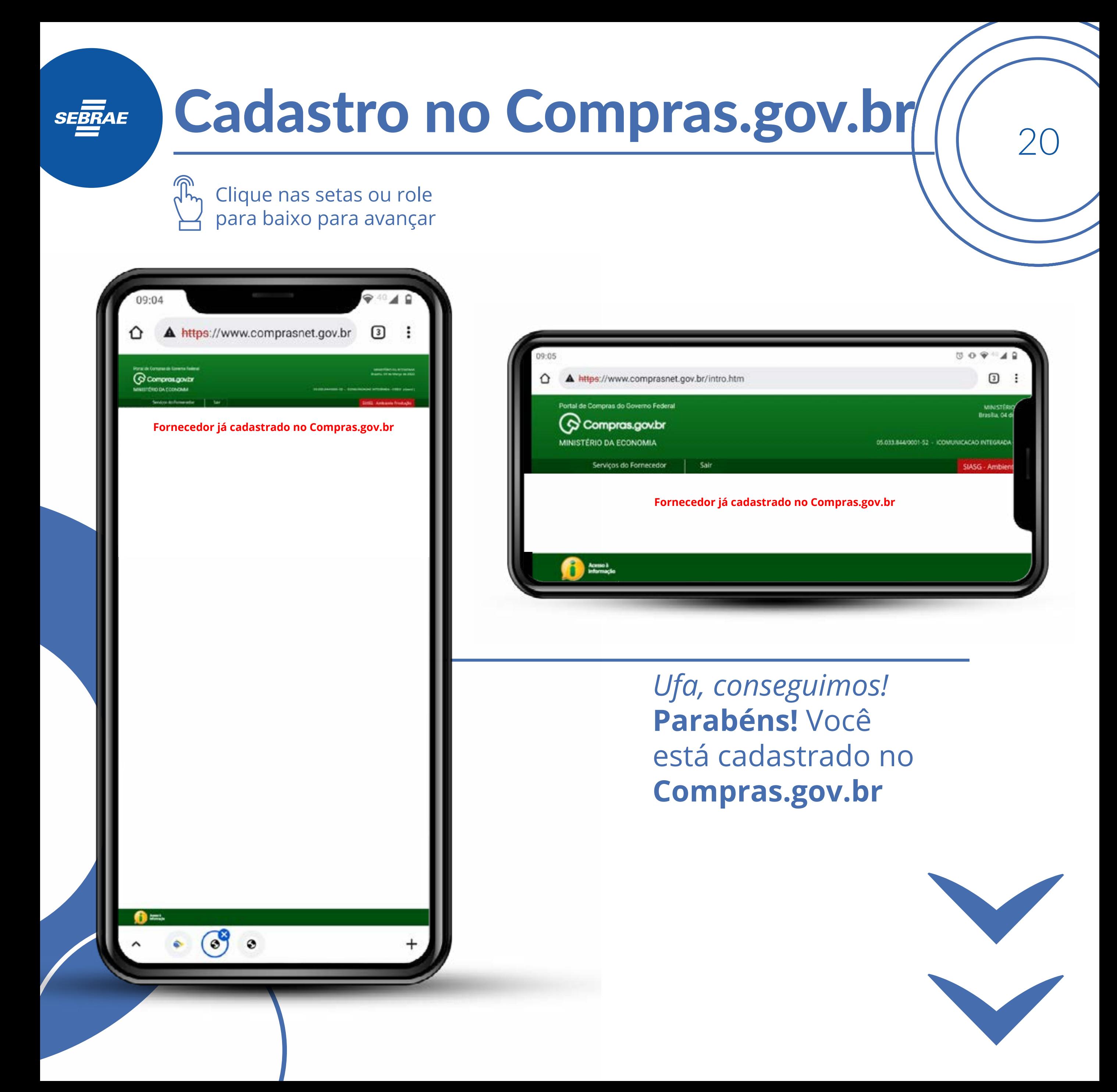

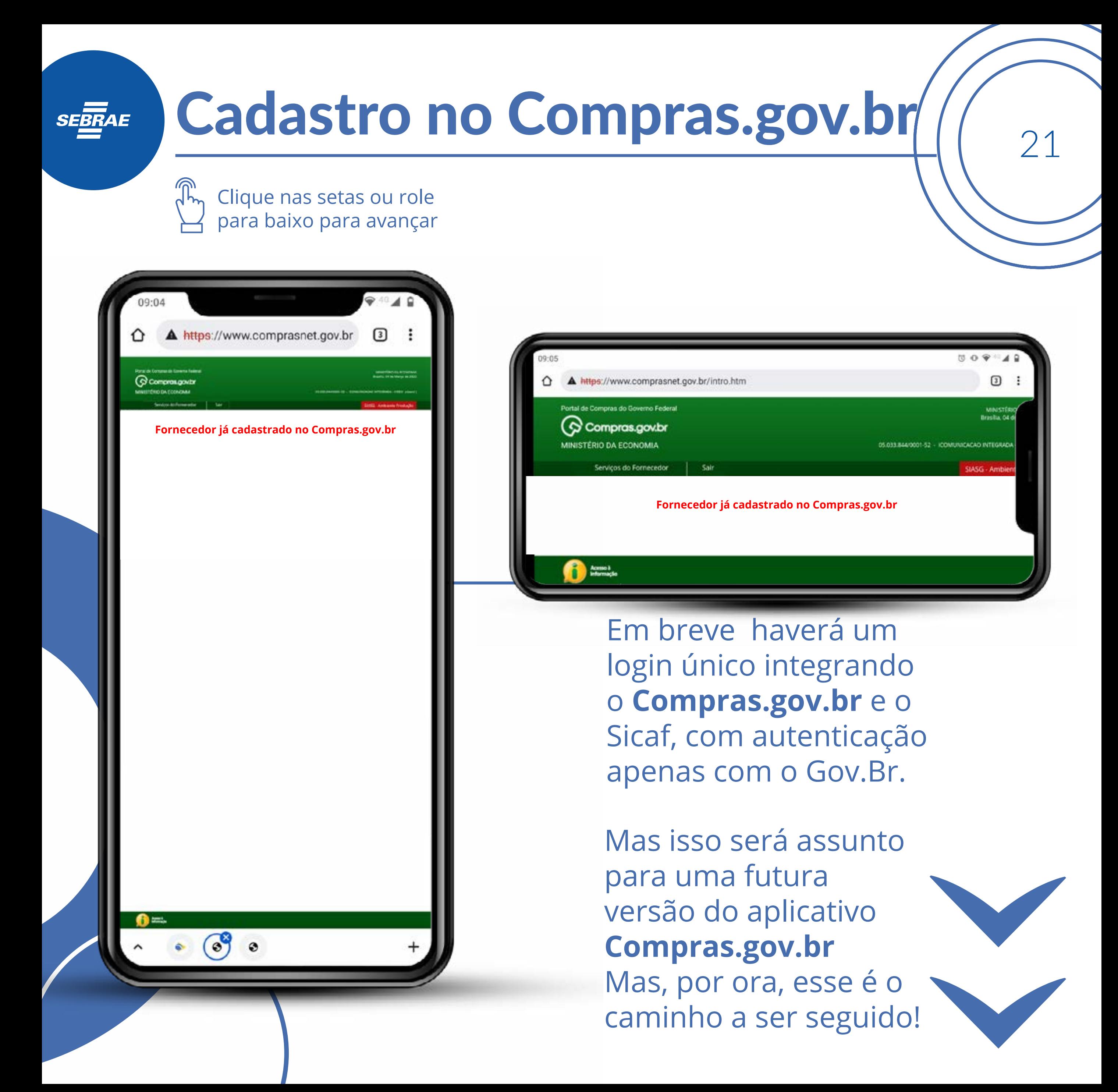

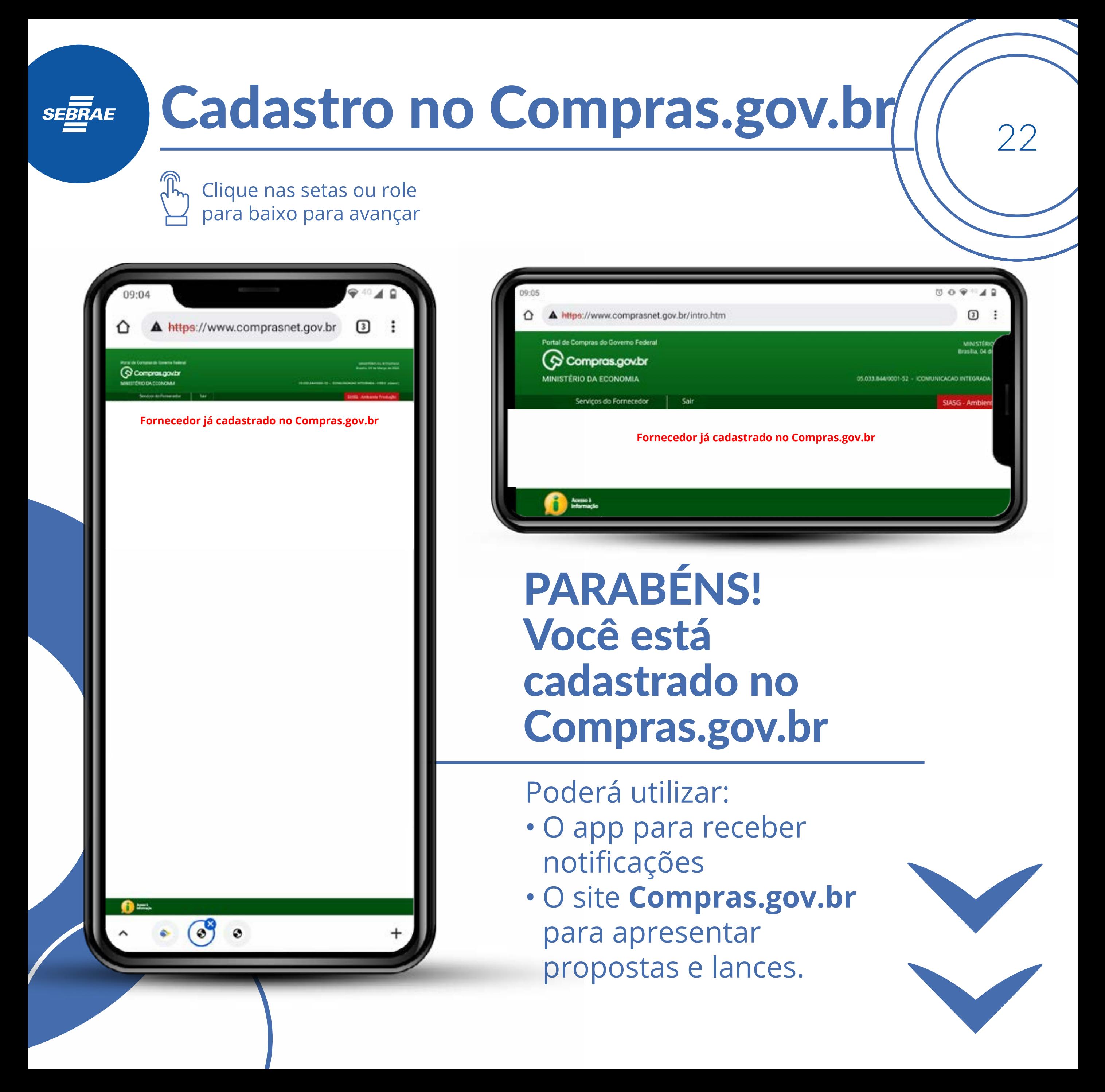

# SEBRAE

<sup>23</sup>Cadastro no Compras.gov.br

#### MINISTÉRIO DA<br>**ECONOMIA** gov.br

Clique nas setas ou role

para baixo para avançar

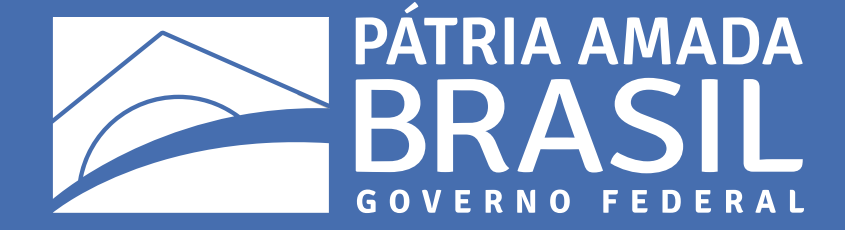

 $\bigcirc$ 

 $\bigcirc$ 

 $\begin{array}{c} \circ \\ \circ \end{array}$ 

 $\bigcirc$ 

 $\overline{\mathcal{L}}$ 

 $\bigcirc$ 

 $\begin{array}{cccccccccccccc} \circ & \circ & \circ & \circ & \circ & \circ \end{array}$ 

 $\begin{array}{ccccccccccccccccc} \circ & \circ & \circ & \circ & \circ & \circ & \circ \end{array}$